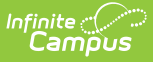

## **Create Teacher-Scored Assessments**

Last Modified on 03/11/2024 8:45 am CDT

The **Test Setup** tool described below will be deprecated in a future release. The **Assessment Center** (released in [Campus.2223\)](https://kb.infinitecampus.com/help/assessment-center) provides users with the ability to create and manage assessments administered to students, including teacher-scored assessments.

## Setup of a [Teacher-Scored](http://kb.infinitecampus.com/#setup-of-a-teacher-scored-assessment) Assessment | [Additional](http://kb.infinitecampus.com/#additional-steps) Steps

School and/or district-level assessments can be scored by teachers as grading tasks, as desired. The following information provides details on creating teacher-scored assessments.

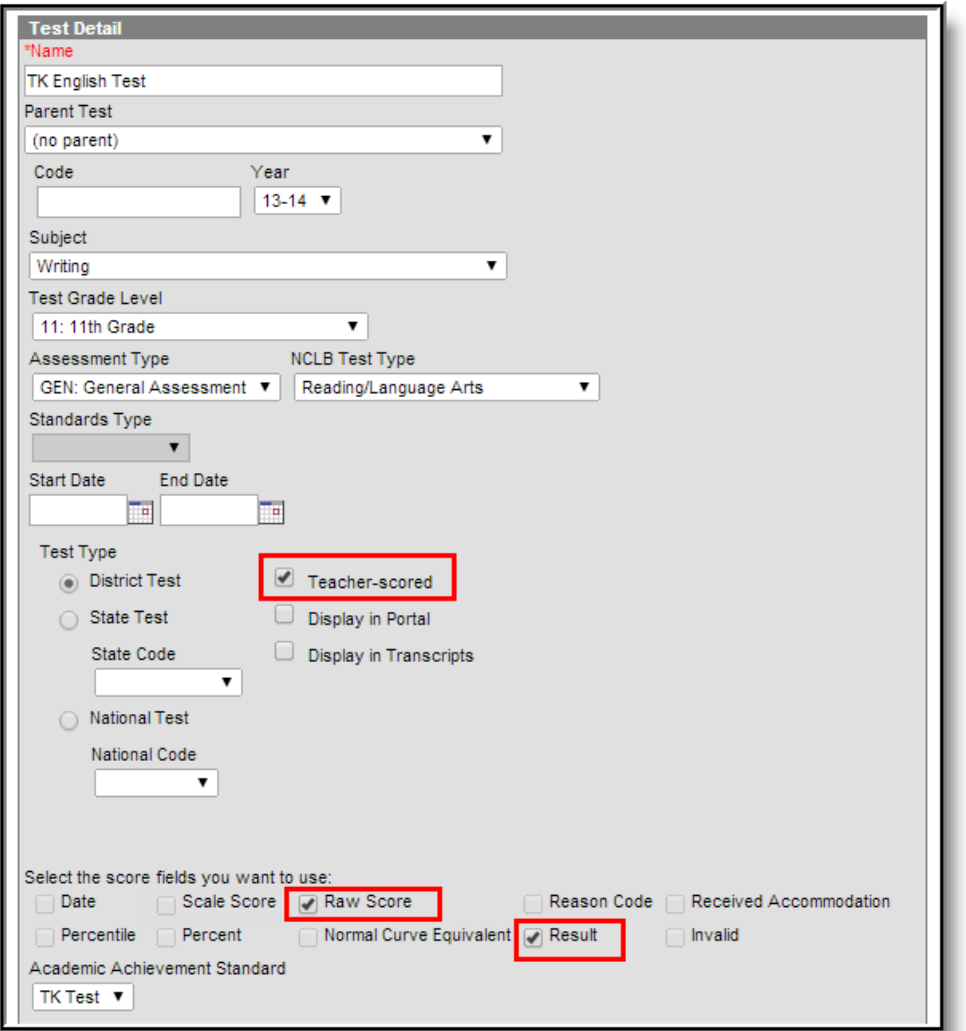

## **Setup of a Teacher-Scored Assessment**

Teacher-scored Assessments are only allowed to be created for district tests. Teacher-scored tests cannot be done for state or national tests.

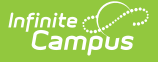

Before following these steps, verify an appropriate test structure (Parent, Child 1, Grandchild 1, etc.) has been created.

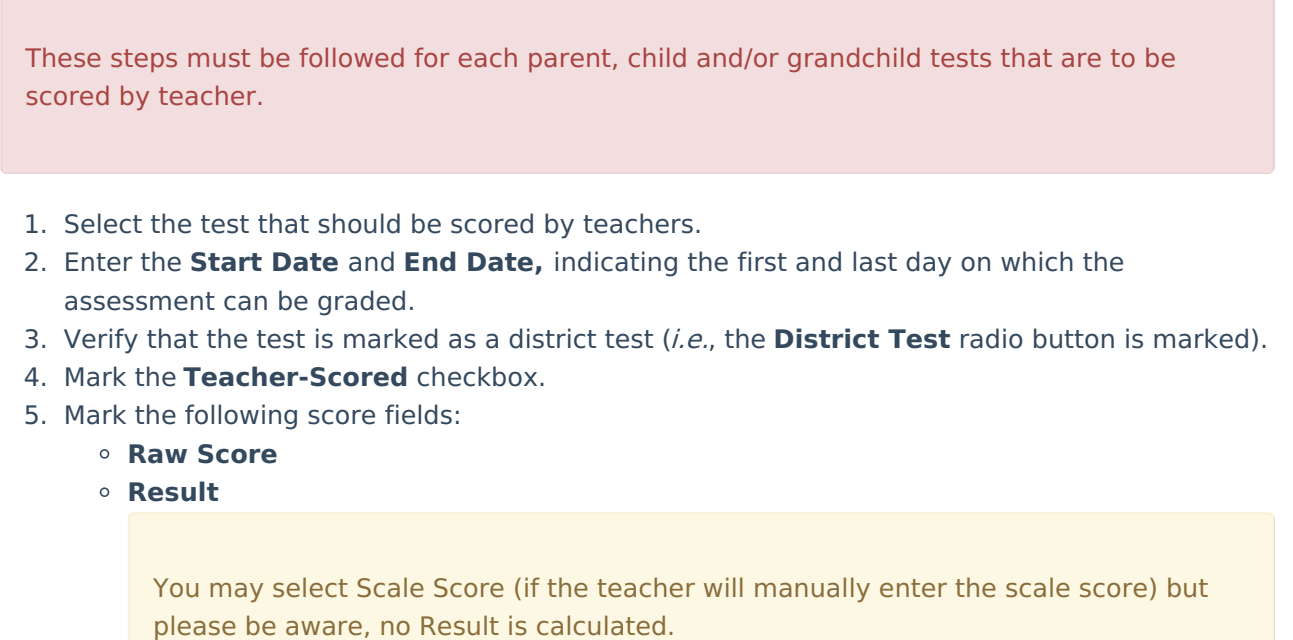

6. Click the **Save** button.

## **Additional Steps**

After the Teacher-Scored Assessment has been created, the assessment must be aligned with the course using the Course Assessments tool. In addition, the teacher will grade the test as a Grading Task when appropriate and the score can be viewed on the student's [Assessment](https://kb.infinitecampus.com/help/assessment-student) tab.